# **Brainfingers – en veileder for bruk og innstillinger**

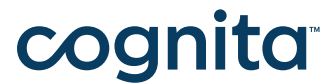

Brainfingers | Artikkel nr 18849 | HMS art.nr: 217238

### **– Innhold**

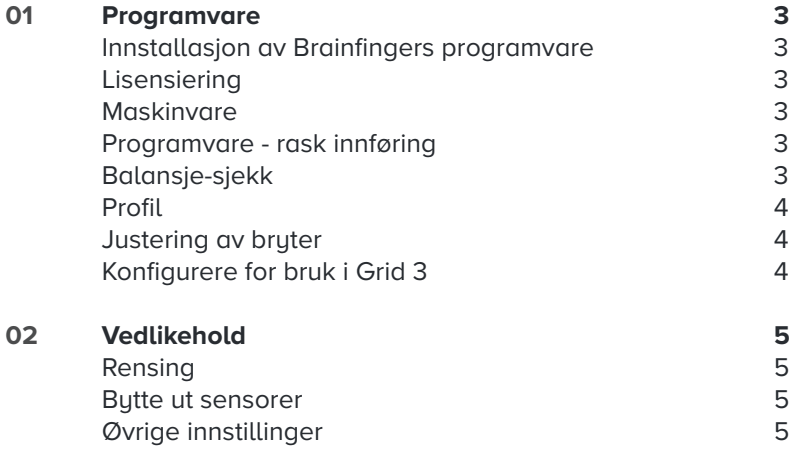

## **01 Installering**

#### **Installasjon av Brainfingers programvare**

Brainfingers programvare lar deg konfigurere hodebåndet så det blir klart til bruk. Det første du gjør er å installere programvaren fra den medfølgende minnepennen. I noen tilfeller vil maskinen din si at du trenger administratorrettigheter for å kjøre programmet, da høyreklikker du på ikonet for programvaren, velger egenskaper og hukker av for å kjøre dette programmet som administrator.

#### **Lisensiering**

Programvaren er satt opp med en 30 dagers prøveversjon, etter 30 dager må du lisensiere programvaren. Dette gjøres i selve programmet. Øverst til høyre er en knapp for Lisensiering, denne vil vise deg hvor mange dager du har igjen av prøveversjonen og gir deg mulighet til å aktivere lisensen.

For å aktivere trenger du de fem siste sifrene på bryterboksens serienummer og maskinvare ID. Serienummeret finner du på bunnen av bryterboksen, som her:

Send de fem siste sifrene og maskinvarens serienummer til support@smartboxat.com, vi vil da sende deg en lisens.

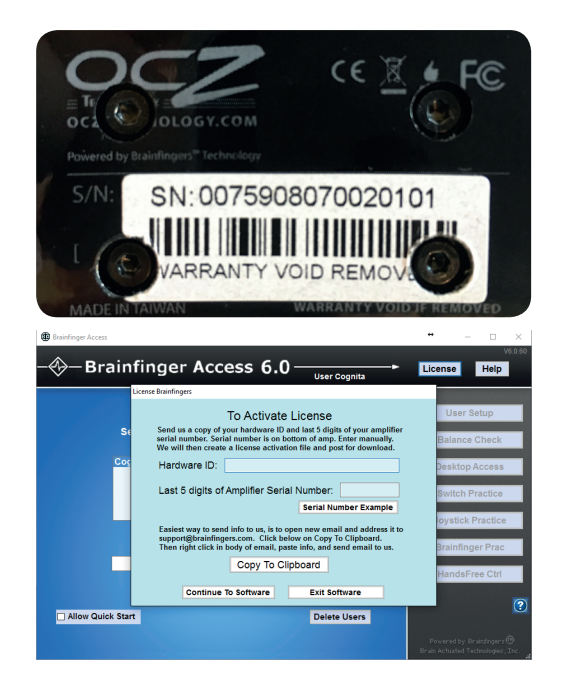

#### **Maskinvare**

Maskinvaren består av Brainfingers hodebånd, bryterboks og USB kabel. Hodebåndet består av 6 sensorer, de har en skinnende sort side som peker ut og en matt grå side som presses mot pannen. Den tykke ledningen skal henge ned på din venstre side. Hodebåndet er justerbart med klemme på den tykke ledningen, for store justeringer og med klemme på den lille ledningen for finjustering.

Når hodebåndet er på og sitter godt, er det viktig at det er plassert i midten av pannen og at sensorene treffer hud. Da kan det plugges i bryterboksen som er koblet til PC'en via USB kabel.

#### **Programvare - rask innføring**

Start Brainfingers programmet, det første du må gjøre er å velge profil eller du kan lage en ny profil hvor du selv bestemmer navnet.

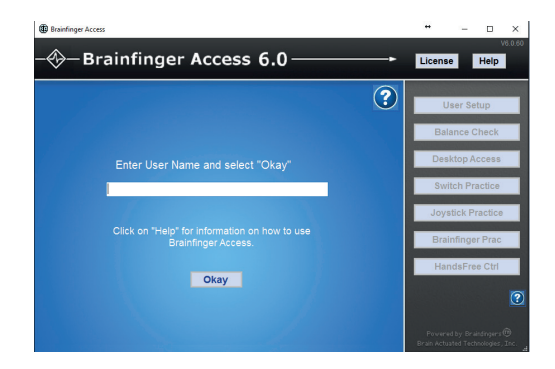

#### **Balanse-sjekk**

Dette bildet viser ditt muskel-signal, prøv å være avslappet for da vil muskelsignallinjen være helt på den røde balanselinjen. Dersom din gule linje ikke ikke treffer balanselinjen trykker du på reset balanse for å justere signalet. Når du har gjort balansesjekken, trykk Desktop access og velg The Grid switch Profile og trykk To desktop.

#### **Profil**

Herfra kan du se over profilen din. Dette bildet vil vise muskelsignalene (gul linje) og du vil også se triggerlinjen. Når du beveger musklene (f. eks. hever øuenbrunene, svelger, gnisser tenner, osv.) må dette ligge over triggerlinjen for å aktivere brytertrykk.

#### $\overline{(\overline{?})}$ Balance Check **Balance Check** Desktop Access Joystick Practice **Brainfinger Prac** dsFree Ctrl **Reset Balance**  $\diamondsuit$ -Brainfinger Access 6.0-License Help Review Profile: Grid Switch  $\odot$ User Setup Controllers Switch 1 **Balance Check** Switch Practice **Brainfinger Prac Itch Adjust** Fix False Clicks Pre-Launch Cancel

License **Help** 

ras.

 $\diamondsuit$ — Brainfinger Access 6.0 –

#### **Justering av bruter**

I dette bildet kan du justere innstillinger med **Swift Adjustment** knapp om nødvendig.

Du får følgende valg:

- Shift Beveg Muscle signal line i forhold til trigger line, dette kan gjøres om bevegelsene dine er veldig små.
- Magnify Juster muskelsignalet så du ikke trenger å bruke så mye krefter.
- Smooth Dette vil gjøre muskelsignalet mer glatt og rett, det vil å kunne
- tillate Brainfingers til å respondere saktere.

Når du har sett over profilen kan du trykke Launch. Disse innstillingene kan gjøres om til standard, men det kan være du ønsker å slå av luden Brainfingers lager når du passerer trigger line. Hvis ikke, trykk Launch igjen.

Brainfingers-skjermen vil nå krumpe til en liten boks som viser et kontrollvindu. Du kan nå starte Grid 3 og sette det opp for bruk med Brainfingers.

#### **Konfigurere for bruk i Grid 3**

Hvis dere ikke har Grid3 installert, kan det lastes ned fra https://thinksmartbox.com/

Når Brainfingers programvaren kjører, kan dere konfigurere Grid3 for å benutte denne som bruter. For å konfigurere dette gå til Meny - Innstillinger - Betjening - Brytere - Tilkobling - velg "Tredjeparts inndataenhet".

Når dette er valgt kan dere teste Brainfingers bryteren, skal vise grønt lys på bryter dersom det fungerer. Under Betjening - Brytere - Aktivering kan dere konfigurere alternative måter å skanne på.

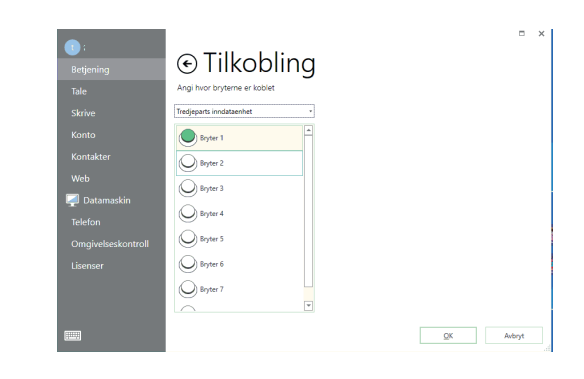

For mer utfyllende informasjon om skannemønstre og lignende, henvises til Grid3 brukerveiledning. Grid3 vil nå være konfigurert for Brainfingers.

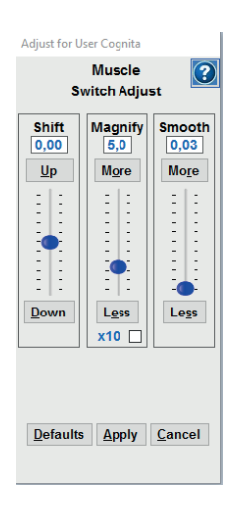

### **02 Vedlikehold**

#### **Rensing**

Brainfingers hodebånd og sensorer kan enkelt renses ved å bruke våtserviett.

#### **Bytte ut sensorer**

Sensorene på hodebåndet trenger ofte å buttes ut innen 4 til 7 måneder. Sensorene klikkes bare på baksiden av hodebåndet og kan byttes ved å enkelt lirke ut en og en sensor og klikke en ny på plass. Se bilde.

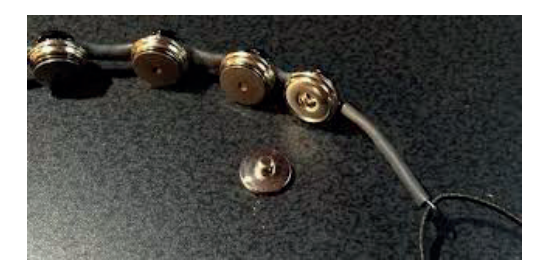

#### **Øvrige innstillinger**

For å stille inn programvaren ytterligere, eller å gjøre andre endringer, se Brainfingers Access Help fil som du finner øverst til høyre når programmet er åpent.

### **Kontakt**

Hvis du har kommentarer eller spørsmål i forbindelse med løsningen må du gjerne kontakte oss.

#### **Support**

Tlf: 22 12 14 50 support@cognita.no cognita.no

#### **Besøksadresse**

Cognita AS Oscars Gate 92 0256 Oslo

#### **Postadresse**

Cognita AS Gjerstadveien 396 4993 Sundebru